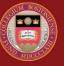

## **BOSTON COLLEGE**

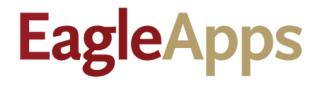

# Program Enrollment Guide

© Copyright 2022 Version 2 Trustees of Boston College

## Contents

| Accessing the Program Enrollment Module3                        |
|-----------------------------------------------------------------|
| Help and Support4                                               |
| Program Enrollment Tips4                                        |
| What is a Program?4                                             |
| Basic Navigation                                                |
| Modifying a Student's Program6                                  |
| Add a Program7                                                  |
| Drop a Program9                                                 |
| Make a Student's Major Their Primary Program11                  |
| Manage Student Separations Request13                            |
| Verify that Courses are Dropped/Withdrawn16                     |
| To Verify Course Status from the Grades & GPA Tab16             |
| To Verify Course Status from the Student's Registration History |
| Reinstate a Student17                                           |
| Verify that a Student is Reinstated19                           |

## Accessing the Program Enrollment Module

- 1. Sign in to the Agora Portal using your BC credentials
- 2. Select the EagleApps link in the Academics and Courses area.

| Ag | jora Portal                                 |
|----|---------------------------------------------|
|    |                                             |
|    | Academics and Courses                       |
|    | Bookings Interface                          |
|    | Canvas Learning Management System 🗗         |
|    | Course History                              |
|    | Course History (EagleApps)                  |
|    | Course Information and Schedule             |
|    | EagleApps 🗗                                 |
|    | EagleApps Course Information and Schedule 🗹 |
|    | Enrollment Certification Request            |
|    | Navigate Academic Support 🗗                 |
|    | Transcript Request and Status               |
|    | iClicker@bc 🗗                               |

3. Select Student > Student > Info > Program Enrollment.

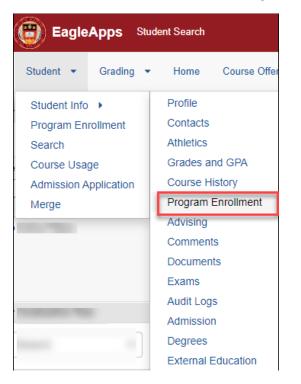

## Help and Support

If you have an issue or require access to EagleApps, please open a help ticket using the EagleApps Help/Incident Request Form, and production support/subject matter experts will contact you directly and also set up time with you (if that helps). Below you will find the relevant links for help and support of EagleApps.

| Form                                                     | Purpose                                                                                                    | Who Should Use These<br>Forms                                                                                                    |
|----------------------------------------------------------|----------------------------------------------------------------------------------------------------|----------------------------------------------------------------------------------------------------|
| EagleApps Help/Incident<br>Request                       | This form is to be used to<br>submit application or data<br>issues encountered when using<br>any of the EagleApps Modules,<br>including Enrollment (CMCO),<br>Student Accounts, Institutional<br>Awards, or Financial Aid. | Only those users who actively<br>use EagleApps and have an<br>EagleApps account.                                                                                                    |
| <u>Student Services Systems</u><br><u>Access Request</u> | This form should be used to<br>submit requests for access to<br>any of the applications and data<br>supported by Student Services.                                                                                         | Boston College<br>Community/Public that are<br>authorized to use these<br>applications per their job<br>requirements and duties. These<br>users must also be approved by<br>the respective business owners<br>of each application to ensure<br>they have the clearance to view<br>and/or modify the<br>corresponding data. |

## Program Enrollment Tips

Actions that you are allowed to perform within the Program Enrollment module are based upon your role. If you see an error message when you try to do something that you know you are authorized to do, you can open a BC Works ticket. Please note that only Deans and Student Services can perform Separation Requests.

## What is a Program?

In EagleApps nearly everything falls under the category of a program. The following table provides brief descriptions of the various programs.

| Program Name | Description                                         |
|--------------|-----------------------------------------------------|
| University   | The highest-level program that tracks a student's   |
|              | overall connection to the university. It provides a |
|              | mechanism for computing GPA and credits,            |
|              | regardless of the student's program. This is        |
|              | needed for dual degree programs to see GPAs for     |
|              | a term that contains a mix of courses from the      |
|              | different dual degree programs.                     |

| School                   | Consists of the organizations within the university that administer degrees and courses.                                                                                                    |
|--------------------------|----------------------------------------------------------------------------------------------------|
| Institute                | Consists of the organizations within the university that administer degrees and courses.                                                                                                    |
| Credential               | Represents the highest level of the instructional material that a student would typically be expected to study.                                                                                                    |
| Major                    | A student's major area of concentration.                                                                                                    |
| Minor                    | A student's minor area of concentration.                                                                                                    |
| Program of Study         | Consists of two or more courses that is intended<br>to lead to a degree, diploma, or certificate. It may<br>include all or some of the courses required for<br>completion of a degree program.                                                 |
| Pre-Professional         | Prepares students for a professional degree.                                                                                                    |
| Study Abroad             | Supports students who choose to study abroad.                                                                                                    |
| Endorsement              | A confirmation by the school indicating that the student is qualified for a particular certification by an accrediting body.                                                                                                    |
| Study Abroad Non-Partner | Students enroll directly at a foreign university or through a study abroad organization.                                                                                                    |
| Leave of Absence (LOA)   | Applies to a student who formally takes a leave of<br>absence. This requires meeting with the Dean to<br>preserve the student's connection with the<br>university and guarantees the student's ability to<br>return when the LOA is completed. |
| Honors                   | Designed to support Honors students.                                                                                                    |
| College Transition       | Designed to support students transition to college life.                                                                                                    |
| Enrichment               | Supports and strengthens a student's learning experience.                                                                                                    |
| Non-Degree               | Indicates that the program is not intended to lead<br>to any degree or certification, although courses<br>taken as a non-degreed student can be applied to<br>a degree program at a later date.                                                |
| Cross-Registered         | Indicates that a student is registered in more than one program.                                                                                                    |

| Remediation | Programs used to monitor high risk students who |
|-------------|-------------------------------------------------|
|             | need to make academic adjustments in order to   |
|             | progress in their program.                      |

### **Basic Navigation**

When you open the Program Enrollment screen, it will look very similar to the sample screen shown below. It contains:

- A black student context header that displays the student's name, ID, school, major, and security settings. Click the **right arrow** (>) to display a photograph of the student (if available).
- A blank box to enter a student's name or ID.
- The **Program Enrollment** tab located under the student context header.
- A **Help** icon (i) to access online help text about the Program Enrollment module.
- A **Request to Modify Program** button that allows you to add, drop, or change a student's Major, Minor, or area of concentration.
- The Active Programs window displays the student's current year of enrollment at Boston College and a link to the student's enrollment program. Click the link to view additional details about the student's program.
- Click the double arrows next to the **Action** drop-down menu to view additional details about the student's program of enrollment. You can also view additional information about the student's program by selecting **View Details** or **View Program Events** from the **Action** drop-down menu.
- If you see an icon in the **Indicator** column, hover your mouse over the icon to display text about it.

| EagleApps                                                                                | Student Info      |                   |                            |                        |                                              |              |              | • ☆                        |
|------------------------------------------------------------------------------------------|-------------------|-------------------|----------------------------|------------------------|----------------------------------------------|--------------|--------------|----------------------------|
| Dashboard Students                                                                       |                   | Graduation - Re   | gistration 🔹 General 💌     |                        |                                              |              |              | 0                          |
|                                                                                          | <                 |                   | Morrissey College, A       | ts & Sciences          | *Computer Science<br>B.S., Political Science | Summer 2025  | (Enrolled)   | >                          |
|                                                                                          | Privacy           | Photo: BC Use     | Academic record:<br>Public | Local address: Private |                                              | otal: BC Use | Title: Priva | ate                        |
| rofile Contacts Atl                                                                      | hletics Grades ar | nd GPA Course His | tory Program Enrollment    | Advising Comment       | s Documents Exams                            | Audit Logs   | Admission    | Degrees External Education |
|                                                                                          |                   |                   |                            |                        |                                              |              |              | Request to Modify Program  |
| Active Programs                                                                          |                   |                   |                            |                        |                                              |              |              | ~                          |
| Show Active Only                                                                         |                   |                   |                            |                        |                                              |              |              |                            |
| Name 🕼                                                                                   | Туре              | C2                | State 🕼                    | Term 🖉                 | Expected Graduation                          | Term 🛛       | Indicator    | Action                     |
| Boston College (Contract<br>2022)                                                        | Year 2021- Unive  | ersity            | Active                     | Spring 2021            | Summer 2025                                  |              |              | Action - *                 |
| Undergraduate Program (<br>2021-2022) Arts & Science<br>HISTORY COMP SCI B.S.<br>SCIENCE | es ART            | ential            | Enrolled                   | Spring 2021            | Summer 2025                                  |              | 0            | Action - ×                 |

• Click the Request to Modify Program button to make changes to a student's program.

## Modifying a Student's Program

The Program Enrollment module allows you to add a program, drop a program, or change a student's program.

#### Add a Program

- 1. In the **Student Program Enrollment** screen, click the **Request to Modify Program** button. The **Modify Program Enrollment Request** dialog displays.
- 2. Select a term from the drop-down menu. Note that the current semester is the default.
- 3. Select **Add** from the Request Type drop-down menu.

Request Types include:

- Add Add a program.
- \* Add Any Please note that only Student Services/Deans can perform this task.
- **Change** Change the student's program.
- **Change Contract Year** Change the student's contract year. Only Student Services/Deans can perform this task.
- **Drop** Drop a student's program (Major or Minor).
- Make Major Primary Make the student's Major their Primary Program of enrollment.

**Note:** Some options may not be available to you if you do not have the required authorization to perform certain tasks.

- 4. Select one of the following **Program Types** from the drop-down menu:
  - College Transition
  - Institute
  - Major
  - Minor
  - Pre-Professional
  - Program of Study
  - Study Abroad
  - Study Abroad Non-Partner
- 5. Select a **Program** from the drop-down menu.
- 6. (Optional) Include a reason for your request. You will see process checks indicating if your request is ready to be submitted, or if there are any issues preventing you from completing your program request.
- 7. Click **Submit Request**. You will see a success message in the top right-hand corner of your screen.

The following example shows a request to add an Art History Minor for the Contract Year 2021-2022.

| Modify Program                                                            | Enrollm                                                                                         | ent Request                                                                                                    |                                                                                      |   |             |       |
|---------------------------------------------------------------------------|-------------------------------------------------------------------------------------------------|----------------------------------------------------------------------------------------------------|--------------------------------------------------------------------------------------|---|-------------|-------|
|                                                                           |                                                                                                 |                                                                                                    |                                                                                      |   |             |       |
| Request Effecti                                                           | ve Term:                                                                                        | Spring 2021                                                                                                    |                                                                                      |   | x -         |       |
| Requ                                                                      | əst Typə:                                                                                       | Add                                                                                                    |                                                                                      |   | -           |       |
| Progra                                                                    | ат Туре:                                                                                        | Minor                                                                                                    |                                                                                      |   |             |       |
| P                                                                         | rogram :                                                                                        | Art History (Contract Year 2021-20                                                                                                    | (22)                                                                                 | - |             |       |
| You are req<br>Reason :<br>O<br>O<br>O<br>O<br>O<br>O<br>O<br>O<br>O<br>O | Prevents E<br>passed suc<br>Program E<br>successfully<br>Empty Carl<br>Enrollment<br>passed suc | rollment Hae Valid Contract N<br>check passed successfully<br>Request Prior Term check pas<br>Request is For Term Within C<br>ressfully<br>proliment changes if student i | e withdrawn Check<br>'ear Check passed<br>sed successfully<br>redential Period Check |   | Submit Requ | C     |
|                                                                           |                                                                                                 |                                                                                                    |                                                                                      |   |             | Ciose |

To verify that the **Add** request is processed, click the **Refresh** button, then click the **Down** arrow in the Program History Request window to display all requests. The Program Request History window is updated with the completed **Add** request, similar to the following example.

| gram Request         | History      |                                                                                    |                    |           |                 |          |
|----------------------|--------------|------------------------------------------------------------------------------------|--------------------|-----------|-----------------|----------|
| nrollment Request H  | listory      |                                                                                    | _                  | _         |                 | _        |
| Show Outstanding Re  | equests Only |                                                                                    |                    |           |                 |          |
| Submitted Date 🛛 🕸 🗘 | Term ଢ≑      | Name 🖙 ≑                                                                           | Type ⊯≑            | State 🖙 🕆 | Requestor 🖙 🖨   | Action T |
| 04-20-2021           | Spring 2021  | Add Art History<br>(Contract Year 2021-<br>2022) Minor                             | Add                | Processed | Province (see a | Action - |
| 04-20-2021           | Spring 2021  | Make Major Primary<br>Computer Science B.S.<br>(Contract Year 2021-<br>2022) Major | Make Major Primary | Processed | Transfer Sector | Action - |
| 04-20-2021           | Spring 2021  | Add Computer Science<br>B.S. (Contract Year<br>2021-2022) Major                    | Add                | Processed |                 | Action - |

#### Drop a Program

- 1. In the **Student Program Enrollment** screen, click the **Request to Modify Program** button. The **Modify Program Enrollment Request** dialog displays.
- 2. Select a term from the drop-down menu. Note that the current semester is the default.
- 3. Select **Drop** from the Request Type drop-down menu.

Request Types include:

- Add Add a program.
- \* Add Any Please note that only Student Services/Deans can perform this task.
- **Change** Change the student's program.
- **Change Contract Year** Change the student's contract year. Only Student Services/Deans can perform this task.
- **Drop** Drop a student's program (Major or Minor).
- Make Major Primary Make the student's Major their Primary program of enrollment.

**Note:** Some options may not be available to you if you do not have the required authorization to perform certain tasks.

- 4. Select one of the following **Program Types** from the drop-down menu:
  - College Transition
  - Institute
  - Major
  - Minor
  - Pre-Professional
  - Program of Study
  - Study Abroad
  - Study Abroad Non-Partner
- 5. Select a **Program** from the drop-down menu.
- 6. (Optional) Include a reason for your request. You will see process checks indicating if your request is ready to be submitted, or if there are any issues preventing you from completing your program request.

7. Click **Submit Request**. You will see a success message in the top right-hand corner of your screen.

| The following example shows a request to drop a Computer Science Major for the Co | ntract Year | 2021- |
|-----------------------------------------------------------------------------------|-------------|-------|
| 2022.                                                                             |             |       |

| Modify Program Enrollm    | ent Request                                                     |                |       |
|---------------------------|-----------------------------------------------------------------|----------------|-------|
|                           |                                                                 |                |       |
| Request Effective Term:   | Spring 2021                                                     | x -            |       |
| Request Type:             | Drop                                                            | -              |       |
| Program Type:             | Major                                                           | •              |       |
| Drop Program :            | Computer Science B.S. (Contract Year 2021-2022)                 |                |       |
|                           |                                                                 |                |       |
|                           |                                                                 |                |       |
| You are requesting to:    | Drop Computer Science B.S. (Contract Year 2021-2022) Major 🗴    |                |       |
| Reason :                  |                                                                 |                |       |
|                           |                                                                 |                |       |
|                           |                                                                 | 1              |       |
| Prevents E passed suc     | nrollment changes if student is withdrawn Check<br>sessfully    |                | c     |
| Program E<br>successfully | rollment Has Valid Contract Year Check passed                   |                |       |
| Empty Carl                | check passed successfully                                       |                |       |
| Enrollment                | Request Prior Term check passed successfully                    |                |       |
| Enrollment<br>passed suc  | Request is For Term Within Credential Period Check<br>ressfully |                |       |
| Prevents E successfully   | nrollment changes if student is Deceased Check passed           |                |       |
|                           |                                                                 | Submit Request |       |
|                           |                                                                 |                | Close |

To verify that the **Drop** request is processed, click the **Refresh** button, then click the **Down** arrow in the Program History Request window to display all requests. The Program Request History window is updated with the completed **Drop** request, similar to the following example.

To verify that the **Drop** request is processed, click the **Refresh** button, then click the **Down** arrow in the Program History Request window to display all requests. The Program Request History window is updated with the completed **Drop** request, similar to the following example.

| ogram Request      | t History                |                                                                                                    |                                    |           |                 |          |
|--------------------|--------------------------|----------------------------------------------------------------------------------------------------|------------------------------------|-----------|-----------------|----------|
| Enrollment Request | History                  |                                                                                                    | -                                  | -         |                 | -        |
| Show Outstanding R | Requests Only<br>Term ⊯≑ | Name 🖙 ≑                                                                                               | Type ଢ ≑                           | State 🗷 ≑ | Requestor 🖙 🕆   | Action T |
| 04-20-2021         | Spring 2021              | Drop Computer<br>Science B.S. (Contract<br>Year 2021-2022) Major                                       | Drop                               | Active    | Transfer (1986) | Action - |
| 04-20-2021         | Spring 2021              | Add Computer Science<br>B.S. (Contract Year<br>2021-2022) Major                                        | Add                                | Processed | Summer States   | Action - |
| 04-19-2021         | Spring 2021              | Change Expected<br>Graduation Term<br>Undergraduate<br>Program (Contract Year<br>2021-2022) Credential | Change Expected<br>Graduation Term | Processed |                 | Action - |
| 04-19-2021         | Spring 2021              | Change Contract Year<br>Undergraduate<br>Program (Contract Year<br>2020-2021) Credential               | Change Contract Year               | Processed |                 | Action - |
| 04-19-2021         | Spring 2021              | Change Economics                                                                                       | Change                             | Processed |                 | Action - |

#### Make a Student's Major Their Primary Program

- 1. In the **Student Program Enrollment** screen, click the **Request to Modify Program** button. The **Modify Program Enrollment Request** dialog displays.
- 2. Select a term from the drop-down menu. Note that the current semester is the default.
- 3. Select **Make Major Primary** from the Request Type drop-down menu. Request Types include:
  - Add Add a program.
  - \* Add Any Please note that only Student Services/Deans can perform this task.
  - **Change** Change the student's program.
  - **Change Contract Year** Change the student's contract year. Only Student Services/Deans can perform this task.
  - **Drop** Drop a student's program (Major or Minor).
  - Make Major Primary Make the student's Major their Primary program of enrollment.
- 4. (Optional) Include a reason for your request. You will see process checks indicating if your request is ready to be submitted, or if there are any issues preventing you from completing your program request.
- 5. Click **Submit Request**. You will see a success message in the top right-hand corner of your screen.

| Modify Program Enro            | llment Request                                                                   |       |
|--------------------------------|----------------------------------------------------------------------------------|-------|
| Request Effective Term         | : Spring 2021 <b>x</b> -                                                         |       |
| Request Type                   | Make Major Primary -                                                             |       |
| Program :                      | Major Computer Science B.S. (Contract Year 2021-2022) -                          |       |
| You are requesting<br>Reason : | to: Make Major Primary Computer Science B.S. (Contract Year 2021-2022) Major 🗴   |       |
| -                              | ts Enrollment changes if student is withdrawn Check<br>successfully              | e     |
|                                | m Enrollment Has Valid Contract Year Check passed                                |       |
| S Empty                        | Cart check passed successfully                                                   |       |
|                                | nent Request Prior Term check passed successfully                                |       |
| Succes                         | Its Enrollment changes if student is Deceased Check passed sfully Submit Request |       |
|                                |                                                                                  | Close |

To verify that the **Make Major Primary** request is processed, click the **Refresh** button, then click the **Down** arrow in the Program History Request window to display all requests. The Program Request History window is updated with the completed **Make Major Primary** request, similar to the following example.

#### Program Request History

#### Enrollment Request History

#### Show Outstanding Requests Only

| Submitted Date 🛛 🕏 🗘 | Term 🖙 🖨    | Name 🖙 🖨                                                                                               | Type ⊯≑                            | State 🖙 🖨 | Requestor 🖙 🖨 | Action T |
|----------------------|-------------|----------------------------------------------------------------------------------------------------|------------------------------------|-----------|---------------|----------|
| 04-20-2021           | Spring 2021 | Make Major Primary<br>Computer Science B.S.<br>(Contract Year 2021-<br>2022) Major                     | Make Major Primary                 | Processed |               | Action - |
| 04-20-2021           | Spring 2021 | Add Computer Science<br>B.S. (Contract Year<br>2021-2022) Major                                        | Add                                | Processed | States and    | Action - |
| 04-19-2021           | Spring 2021 | Change Expected<br>Graduation Term<br>Undergraduate<br>Program (Contract Year<br>2021-2022) Credential | Change Expected<br>Graduation Term | Processed |               | Action - |
| 04-19-2021           | Spring 2021 | Change Contract Year<br>Undergraduate<br>Program (Contract Year<br>2020-2021) Credential               | Change Contract Year               | Processed |               | Action - |

#### Manage Student Separations Request

The Manage Student Separations Request window allows a Dean or Student Services Administrator to submit a separation request for a student by completing the following information:

- 1. From the **Dashboard**, select **Student > Program Enrollment**. The Program Enrollment Request Admin screen displays.
- Enter the student's name or Eagle ID in the blank field in the upper left corner of the screen.
   NOTE: Two new fields have been added to this screen: Current Term State and New Term State.
   The example screen shot below shows that the student is actively registered for the Spring 2022 semester and is eligible to register for the next semester, Summer 2022.
- 3. In the Manage Student Separations window, select the right arrow (>) to expand the window.

| <                                                                      |            |              |                            |                  |                              |                            |               |                        |
|------------------------------------------------------------------------|------------|--------------|----------------------------|------------------|------------------------------|----------------------------|---------------|------------------------|
|                                                                        | Privacy 7  | ītle: BC Use | Academic record: BC<br>Use | C Photo: Private |                              | iodemographics: BC<br>se   | Total: Public | Local address: Private |
| udent Programs                                                         |            |              |                            |                  |                              |                            |               | ~                      |
| Show Active Only                                                       |            |              |                            |                  |                              |                            |               |                        |
| View All Program Events                                                | Туре       | PE State     |                            |                  | Current Term<br>State        | Next Term State            | Indicator     | Action                 |
| Boston College (Contract Year<br>2021-2022) ( BC )                     | University | Active       | Fall 2021                  |                  | Active in Spring<br>2022     | g Active in Summer<br>2022 |               | Action - *             |
| <u>Graduate Program (Contract</u><br>Year 2021-2022) Law School<br>LAW | Credential | Enrolled     | Fall 2021                  |                  | Registered in<br>Spring 2022 | Eligible in<br>Summer 2022 | PE            | Action - ×             |
|                                                                        |            |              |                            |                  |                              |                            |               |                        |
| bmit an Add/Drop/Change Re                                             | quest      |              |                            |                  |                              |                            |               | >                      |
|                                                                        |            |              |                            |                  |                              |                            |               |                        |

- 4. Select a term when the separation will become effective.
- 5. Select a **Separation Type** from the drop-down menu.
- 6. (Optional) Provide a reason for the separation request. Select the **Show Toolbar** checkbox to open a format editor.
- 7. Select an expected term date when the student will return (if applicable).
- 8. Enter the date that the student first notified a Boston College administrator of their intention to separate from the college.
- 9. Click Verify & Submit Separation Request.

The following example shows a Student Separation Request for a Leave of Absence for academic reasons. The Leave of Absence becomes effective with the Spring 2022 semester with an expected return in the Fall 2022 semester.

| ent Separations          |                                   |                                   |
|--------------------------|-----------------------------------|-----------------------------------|
| Request Effective Term:* | Spring 2022                       | × -                               |
| Separation Type:*        | Place Student on Leave Of Absence | × -                               |
| Request Type:            | LOA for Academic Reasons          | × -                               |
| Description:             |                                   | Show Toolbar                      |
| Last Attendance Date:*   | 02-11-2022 00:00:00               | <b>iii</b>                        |
| Expected Return Term:*   | Fall 2022                         | × -                               |
| Notification Date:*      | 02-15-2022 10:48:37               |                                   |
|                          |                                   | Verify & Submit Separation Reques |

The **Confirmation for Registered Course Drop** pop-up dialog displays. The dialog includes all the courses that the student is currently registered in.

- Select each course that you want the student to drop or withdraw from.
- Click **Continue**.

| Confirmation for Registered                                      | Course Drop                                                      |                         |
|------------------------------------------------------------------|------------------------------------------------------------------|-------------------------|
| Please select the course(s) which y                              | ou wish to withdraw/drop for sepa                                | ration terms :          |
| Spring 2022                                                      |                                                                  | ۸                       |
| <ul> <li>LAWS2125 (Active)</li> <li>LAWS2135 (Active)</li> </ul> | <ul> <li>LAWS2140 (Active)</li> <li>LAWS2155 (Active)</li> </ul> | LAWS8065 ( Active )     |
| with last date of attendance as :                                | 02-11-2022 00:00:00                                              |                         |
|                                                                  |                                                                  | Continue Cancel Request |

**NOTE:** Whether the student is dropped or withdrawn from courses is based on the Academic Calendar when you initiate the Leave of Absence request. If the student is withdrawn from courses, the system will give the student a grade of **W** for every withdrawn course. If the student is dropped from one or more courses, those courses are removed from the student's registration.

The Program Enrollment screen in the example below shows a student that is placed on a Leave of Absence for the Spring 2022 semester.

| Home Cours         | se Offering 🝷 🛛 A  | Advising 🔹 Sche         | duling 👻 Admin G                                  | Graduation 💌                                                  | General 🔹 Doo                                                                           | cuments Ad                                                                                       | min Registration                                                                                             | 👻 Cu                                                                                                    | rriculum 🝷                                                                                                    |
|--------------------|--------------------|-------------------------|---------------------------------------------------|---------------------------------------------------------------|-----------------------------------------------------------------------------------------|--------------------------------------------------------------------------------------------------|----------------------------------------------------------------------------------------------------|----------------------------------------------------------------------------------------------------|----------------------------------------------------------------------------------------------------|
|                    |                    |                         |                                                   |                                                               |                                                                                         |                                                                                                  |                                                                                                    |                                                                                                    |                                                                                                    |
|                    |                    |                         |                                                   |                                                               |                                                                                         |                                                                                                  |                                                                                                    |                                                                                                    |                                                                                                    |
|                    | Nursi              | ing                     |                                                   | *Nursing                                                      |                                                                                         |                                                                                                  |                                                                                                    | 2 (Leave Of                                                                                                    |                                                                                                    |
|                    |                    | Total: Public           | Local addres                                      | ss: Private Title                                             | Private                                                                                 |                                                                                                  |                                                                                                    | oto: BC Use                                                                                                    |                                                                                                    |
|                    |                    |                         |                                                   |                                                               |                                                                                         |                                                                                                  |                                                                                                    |                                                                                                    |                                                                                                    |
|                    |                    |                         |                                                   |                                                               |                                                                                         |                                                                                                  |                                                                                                    |                                                                                                    | *                                                                                                    |
|                    |                    |                         |                                                   |                                                               |                                                                                         |                                                                                                  |                                                                                                    |                                                                                                    |                                                                                                    |
|                    |                    |                         |                                                   |                                                               |                                                                                         |                                                                                                  |                                                                                                    |                                                                                                    |                                                                                                    |
|                    |                    |                         |                                                   |                                                               |                                                                                         |                                                                                                  |                                                                                                    |                                                                                                    |                                                                                                    |
|                    |                    |                         |                                                   |                                                               |                                                                                         |                                                                                                  |                                                                                                    |                                                                                                    |                                                                                                    |
|                    |                    |                         | Expected                                          | Current Term                                                  |                                                                                         |                                                                                                  |                                                                                                    |                                                                                                    |                                                                                                    |
| Туре               | PE State           | Start Term              | Expected<br>Graduation Term                       | Current Term<br>State                                         | Next Term State                                                                         | Indicator                                                                                        | Action                                                                                                    |                                                                                                    |                                                                                                    |
| Type<br>University | PE State<br>Active | Start Term<br>Fall 2020 |                                                   |                                                               | Next Term State                                                                         | Indicator                                                                                        | Action<br>Action -                                                                                           | ٨                                                                                                    |                                                                                                    |
|                    | Privacy A          | Nurs                    | Nursing<br>Privacy Academic record: Total: Public | Nursing<br>Privacy Academic record: Total: Public Local addre | Nursing *Nursing<br>Privacy Academic record: Total: Public Local address: Private Title | Nursing *Nursing<br>Privacy Academic record: Total: Public Local address: Private Title: Private | Nursing "Nursing<br>Privacy Academic record: Total: Public Local address: Private Title: Private Biodemograp | Nursing         Spring 202           Absence)         Privacy         Academic record:         Total: Public         Local address: Private         Biodemographics:         Pho | Nursing         *Nursing         Spring 2022 (Leave Of<br>Absence)           Privacy         Academic record:         Total: Public         Local address: Private         Title: Private         Biodemographics:         Pholo: BC Use<br>Public           Private         Private         Private         Private |

**NOTE:** If you want to place a student on a Leave of Absence (LOA) for a future term such as Fall 2022, you can do it now. As an example, you would select the last day of final exams in Spring 2022 as the student's last attendance date. The Effective Date would be Fall 2022 for the Leave of Absence separation and you would need to enter a Notification Date.

#### Verify that Courses are Dropped/Withdrawn

There are two ways to verify that your LOA request is processed: from the **Grades & GPA** tab and the student's **Registration History**.

#### To Verify Course Status from the Grades & GPA Tab

- 1. From the Dashboard, go to **Student > Student Info > Grades & GPA**.
- 2. Enter the student's Eagle ID or name.

The courses and their current states are listed in the semester that the Leave of Absence is effective. In the following example, a student is placed on a Leave of Absence during the Spring 2022 semester, therefore In this example, all Spring 2022 courses are listed with a letter grade of **W**.

| <b>2022 SPR</b><br>01-01-2022 - 05 | · ·           |                  | _evel       | Degree<br>BS                 | Major(s)<br>NUR S-B S | Varation   |            | Grad Term<br>Spring 2022 | Status<br>Leave                          | C<br>T      | Credits<br>Attempted<br>Credits<br>Attempted | Credits            | Credits<br>GPA | GradePts<br>GradePts | GPA |                         | Class<br>Standing<br>Senior | • |
|------------------------------------|---------------|------------------|-------------|------------------------------|-----------------------|------------|------------|--------------------------|------------------------------------------|-------------|----------------------------------------------|--------------------|----------------|----------------------|-----|-------------------------|-----------------------------|---|
| Term Name 💠                        | Course Code 💠 | Activity<br>Code |             | urse Title 🌲                 |                       | 1          | State 🌐    | Ins                      | tructor Names 😄                          |             | Cred<br>Atte                                 | lits ⇔A<br>npted S |                | Grade Assi<br>Valu   |     | Frade Credits<br>Earned |                             |   |
| Spring 2022                        | HLTH2206      | 02               | Pri         | inciples of Nutr             | ition Across the Li   | fe Span    | Withdrawn  | Tu                       | cker, Sheila                             |             | 3.0                                          | A                  | Admin          | w                    |     | 0.0                     | Course                      |   |
| Spring 2022                        | NURS2090      | 01               | So          | phomore Form                 | ation Seminar         |            | Withdrawn  |                          | onzalez-McLean, Julia<br>monelli, Mary C | nna A &     | 1.0                                          | Å                  | Admin          | w                    |     | 0.0                     | Course                      |   |
| Spring 2022                        | NURS2205      | 01               | Cli         | inical Pharmac               | ology                 |            | Withdrawn  | Sh                       | , Jacqueline R                           |             | 3.0                                          | A                  | Admin          | w                    |     | 0.0                     | Course                      |   |
| Spring 2022                        | NURS2230      | 02               | Ad          | lult Health Nurs             | sing Theory I         |            | Withdrawn  |                          | nd, Stewart & Repsha<br>rone, Stacey H   | a, Christin | eL& 3.0                                      | A                  | Admin          | w                    |     | 0.0                     | Course                      |   |
| Spring 2022                        | NURS2231      | 01               | Ad          | lult Health Nurs             | sing I Clinical Labo  | oratory    | Withdrawn  | Su                       | illivan, Eileen A & Nug                  | ent, Luan   | ne 3.0                                       | 4                  | Admin          | W                    |     | 0.0                     | Course                      |   |
| <b>2021FALI</b><br>08-30-2021 - 12 |               |                  | evel<br>NDG |                              | Major(s)<br>NURS-BS   | Varations( |            | Term<br>1g 2022          | Status<br>Registered                     | C<br>T      | Credits<br>Attempted<br>Credits<br>Attempted | Credits            | Credits<br>GPA | GradePts<br>GradePts |     | Enrollment              | Standing                    | • |
|                                    |               |                  |             |                              |                       |            |            |                          |                                          |             |                                              |                    |                |                      |     | Full-time               | Sophomore                   |   |
| Term Name 🌲                        | Course Code 👙 | Activity<br>Code |             | urse Title 👙                 |                       |            | State 👙    | Ins                      | tructor Names 😄                          |             | Cred                                         | lits A<br>npted S  |                | Grade Assi<br>Valu   |     | Frade Credits<br>Earned |                             |   |
| Fall 2021                          | BIOL2200      | 01               | Mi          | crobiology for H             | Health Profession     | als        | Registered | Du                       | inn, Mary K                              |             | 3.0                                          | L                  | .etter         |                      |     | 3.0                     | Course                      |   |
| Fall 2021                          | BIOL2210      | 03               |             | crobiology for H<br>boratory | Health Profession     | als        | Registered | So                       | heintaub, Hilary                         |             | 1.0                                          | L                  | etter          |                      |     | 1.0                     | Course                      |   |
| Fall 2021                          | ENGL1010      | 11               | Fir         | st Year Writing              | Seminar               |            | Registered | W                        | asserstrom, Nell                         |             | 3.0                                          | L                  | .etter         |                      |     | 3.0                     | Course                      |   |
| Fall 2021                          | NURS2080      | 01               | Pa          | thophysiology                |                       |            | Registered | Hu                       | irley, Dorean L                          |             | 3.0                                          | L                  | etter.         |                      |     | 3.0                     | Course                      |   |

To Verify Course Status from the Student's Registration History

- 1. From the Dashboard, go to Admin Registration > Student Registration.
- 2. Enter the student's Eagle ID or name.

The courses and their current states are listed in the semester that the Leave of Absence is effective. In the following example, a student is placed on a Leave of Absence during the Spring 2022 semester, therefore in this example, all Spring 2022 courses are listed with a letter grade of **W**.

|        | 2022SPRG<br>01-01-2022 - 05-1 |               |                 | Level<br>UNDG | Degree<br>BS      | Major(s)<br>NUR S-B S | Varation |           | Grad Term<br>Spring 2022 | Status<br>Leave               | C<br>T    |                 | Credits<br>Earned<br>Credits<br>Earned | Credits<br>GPA | GradePts<br>GradePts | GPA |                       | Class<br>Standing<br>Senior | * |
|--------|-------------------------------|---------------|-----------------|---------------|-------------------|-----------------------|----------|-----------|--------------------------|-------------------------------|-----------|-----------------|----------------------------------------|----------------|----------------------|-----|-----------------------|-----------------------------|---|
| Term I | Name 🌲 🕠                      | Course Code ≑ | Activit<br>Code |               | ırse Title 😄      |                       |          | State 😄   | Instructo                | or Names 😄                    |           | Credit<br>Attem | s ⊜As<br>pted So                       |                | irade Assi<br>Valu   |     | irade Credit<br>Earne |                             |   |
| Spring | 2022                          | HLTH2206      | 02              | Prir          | nciples of Nutrit | ion Across the Life   | Span     | Withdrawn | Tucker, S                | Sheila                        |           | 3.0             | A                                      | dmin           | W                    |     | 0.0                   | Course                      |   |
| Spring | 2022                          | NURS2090      | 01              | Sop           | phomore Forma     | ation Seminar         |          | Withdrawn |                          | z-McLean, Julian<br>i, Mary C | na A &    | 1.0             | A                                      | dmin           | W                    |     | 0.0                   | Course                      |   |
| Spring | 2022                          | NURS2205      | 01              | Clin          | nical Pharmaco    | logy                  |          | Withdrawn | Sly, Jacq                | ueline R                      |           | 3.0             | A                                      | dmin           | w                    |     | 0.0                   | Course                      |   |
| Spring | 2022                          | NURS2230      | 02              | Adu           | ult Health Nursi  | ng Theory I           |          | Withdrawn |                          | ewart & Repsha,<br>Stacey H   | Christine | ≥L& 3.0         | A                                      | dmin           | W                    |     | 0.0                   | Course                      |   |
| Spring | 2022                          | NURS2231      | 01              | Adu           | ult Health Nursi  | ng I Clinical Labora  | atory    | Withdrawn | Sullivan,                | Eileen A & Nuge               | nt, Luanr | ne 3.0          | A                                      | dmin           | w                    |     | 0.0                   | Course                      |   |

#### Reinstate a Student

In the event that a student was removed in error or you placed the wrong student on a Leave of Absence, you can reinstate that student.

- 1. Go to Manage Separations.
- 2. Select **Readmit Student** from the **Separation Type** drop-down menu.

- 3. Select **Reactivate Student from Leave of Absence** from the **Request Type** drop-down menu.
- 4. Select the Expected Graduation Term from the drop-down menu.
- 5. Notification Date is the date that you are reinstating the student.
- 6. Click Verify and Submit Separation Request.

| Submit an Add/Dro | op/Change Request          |                                                 |              |                         | > |
|-------------------|----------------------------|-------------------------------------------------|--------------|-------------------------|---|
|                   |                            |                                                 |              |                         |   |
| Manage Student S  | eparations                 |                                                 |              |                         | * |
|                   |                            |                                                 |              |                         |   |
|                   | Request Effective Term:*   | Spring 2022                                     | × -          |                         |   |
|                   | Separation Type:*          | Readmit Student                                 |              |                         |   |
|                   | ocparation type.           | Readmit Student                                 | × -          |                         |   |
|                   | Program:*                  | Undergraduate Program (Contract Year 2020-2021) | ×.           |                         |   |
|                   |                            |                                                 |              |                         |   |
|                   | Request Type:              | Reactivate student from Leave of Absence        | × -          |                         |   |
|                   |                            |                                                 |              |                         |   |
|                   | Expected Graduation Term:* | Spring 2024                                     | × -          |                         |   |
|                   | Notification Date:*        | 02-16-2022 00:00:00                             |              |                         |   |
|                   |                            |                                                 |              |                         |   |
|                   |                            |                                                 | Verify & Sul | bmit Separation Request |   |
|                   |                            |                                                 |              |                         |   |

7. Click **OK** in the **Readmit Student Confirmation** pop-up dialog.

| Readmit Student                                                                       |
|---------------------------------------------------------------------------------------|
| Are you sure you want to update the expected Graduation term and readmit the student? |
| Close OK                                                                              |

- 8. A **Confirmation to Reinstate Inactive Course(s)** pop-up dialog lists all the courses that you withdrew the student from. Select the courses that you want to reinstate the student into.
- 9. Click Continue.

| <ul> <li>Spring 2022</li> <li>MGMT2127 04 (Withdrawn - 02-16-2022 Bathurst, Abby J)</li> <li>APSY2032 01 (Withdrawn - 02-16-2022 Bathurst, Abby J)</li> <li>APSY2240 01 (Withdrawn - 02-16-2022 Bathurst, Abby J)</li> <li>APSY2242 02 (Withdrawn - 02-16-2022 Bathurst, Abby J)</li> <li>APSY2216 02 (Withdrawn - 02-16-2022 Bathurst, Abby J)</li> <li>EDUC1051 01 (Dropped - 11-16-2021 Channing, Adelaida V)</li> </ul> |                     | is the list of<br>tate : | inad | tive courses for readmit terms. Please select the course(s) whic | h you wish to |
|----------------------------------------------------------------------------------------------------|---------------------|--------------------------|------|------------------------------------------------------------------|---------------|
| <ul> <li>APSY2032 01 (Withdrawn - 02-16-2022 Bathurst, Abby J)</li> <li>APSY2240 01 (Withdrawn - 02-16-2022 Bathurst, Abby J)</li> <li>APSY2242 02 (Withdrawn - 02-16-2022 Bathurst, Abby J)</li> <li>APSY2216 02 (Withdrawn - 02-16-2022 Bathurst, Abby J)</li> </ul>                                                                                                    | Spr                 | ing 2022                 |      |                                                                  | *             |
| <ul> <li>APSY2240 01 (Withdrawn - 02-16-2022 Bathurst, Abby J)</li> <li>APSY2242 02 (Withdrawn - 02-16-2022 Bathurst, Abby J)</li> <li>APSY2216 02 (Withdrawn - 02-16-2022 Bathurst, Abby J)</li> </ul>                                                                                                    | <b>~</b>            | MGMT2127                 | 04   | (Withdrawn - 02-16-2022 Bathurst, Abby J)                        |               |
| <ul> <li>APSY2242 02 (Withdrawn - 02-16-2022 Bathurst, Abby J)</li> <li>APSY2216 02 (Withdrawn - 02-16-2022 Bathurst, Abby J)</li> </ul>                                                                                                    | <ul><li>✓</li></ul> | APSY2032                 | 01   | (Withdrawn - 02-16-2022 Bathurst, Abby J)                        |               |
| APSY2216 02 (Withdrawn - 02-16-2022 Bathurst, Abby J)                                                                                                    | ✓                   | APSY2240                 | 01   | (Withdrawn - 02-16-2022 Bathurst, Abby J)                        |               |
|                                                                                                    | <b>~</b>            | APSY2242                 | 02   | (Withdrawn - 02-16-2022 Bathurst, Abby J)                        |               |
| EDUC1051 01 (Dropped - 11-16-2021 Channing, Adelaida V)                                                                                                    | <b>~</b>            | APSY2216                 | 02   | (Withdrawn - 02-16-2022 Bathurst, Abby J)                        |               |
| ( ), ( ), ( ), ( ), ( ), ( ), ( ), ( ),                                                                                                    | <                   | EDUC1051                 | 01   | (Dropped - 11-16-2021 Channing, Adelaida V)                      |               |

#### Verify that a Student is Reinstated

Please go to the **Admin Registration** screen and review the student's registration history to see if there were any process failures with re-registering for courses.

**NOTE:** If one or more courses are oversubscribed when you readmit the student, an exemption is required for the student to re-enter those courses.